**1.** Con el rediseño de nuestro servicio de **Transferencias Internas y Aval**, podrás realizar operaciones más rápidas, agiles y con toda la seguridad. Ingresa al modulo de **«Transacciones»** y selecciona **«Internas, Aval»** en el menú de **Transferencias.**

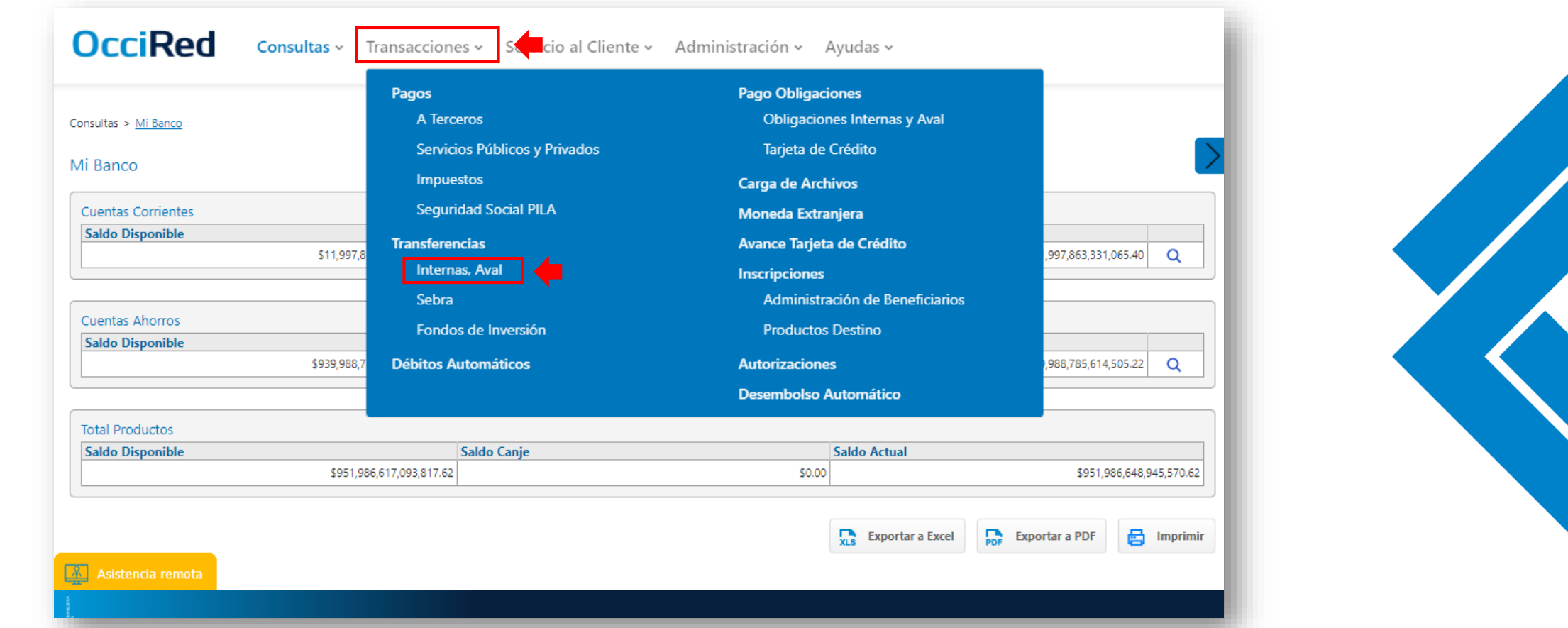

*\*Para realizar una Transferencia Interna, Aval, recuerda que previamente debes registrar la cuenta destino en* → *Transacciones* → *Productos Destino*

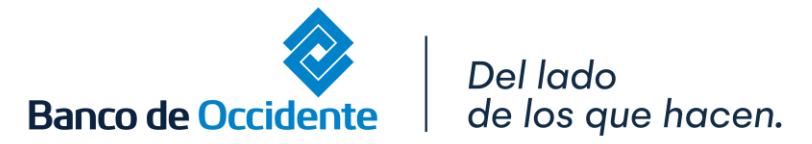

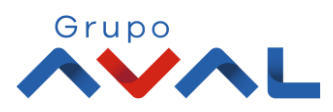

E

**2.** Da clic en **«Nuevas Transacciones»**. En Origen ,selecciona la cuenta de la cual vas a debitar los recursos para realizar la Transferencia.

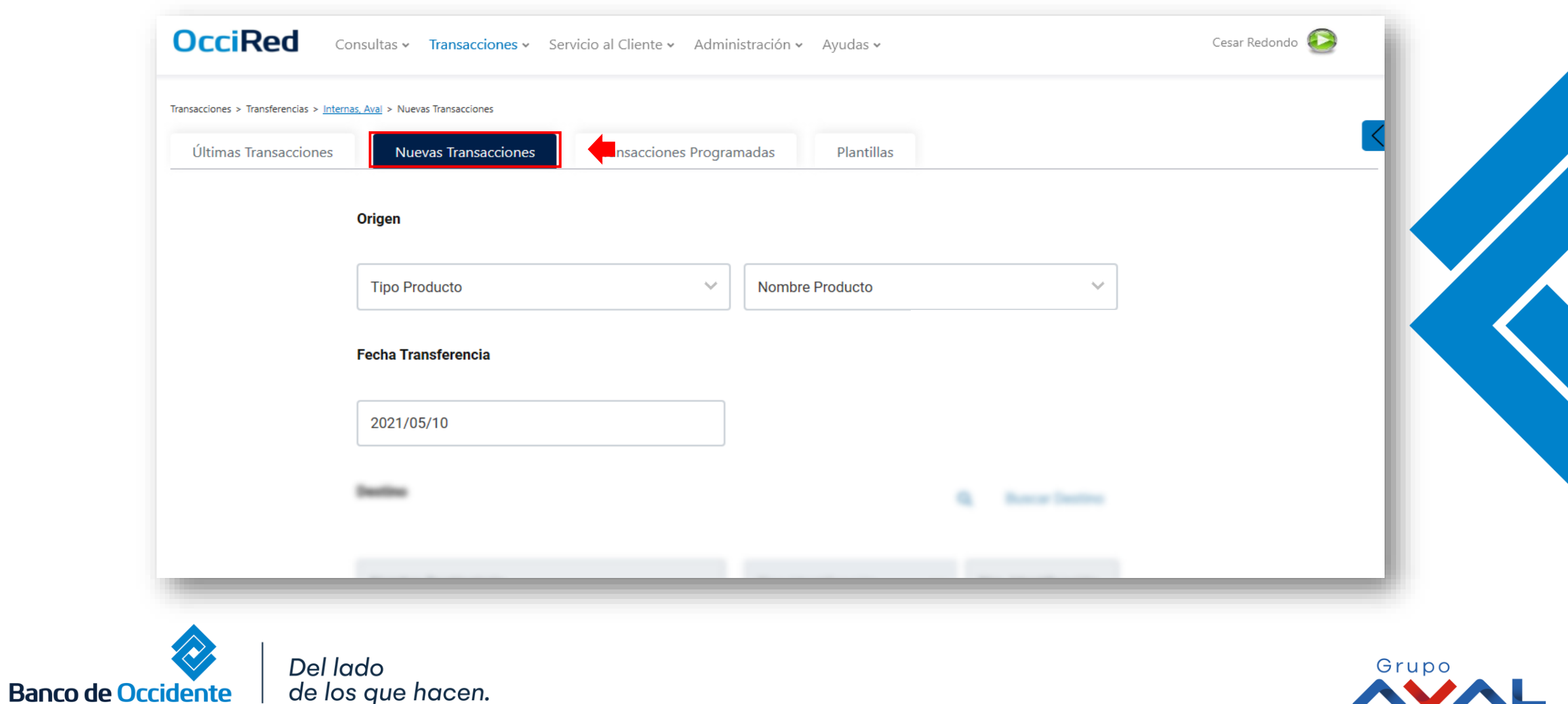

**3.** En **Destino**, puedes colocar el nombre o identificación del beneficiario y al seleccionar **«Buscar Destino»**. te traerá la información completa del destinatario y da clic en **«Continuar»**.

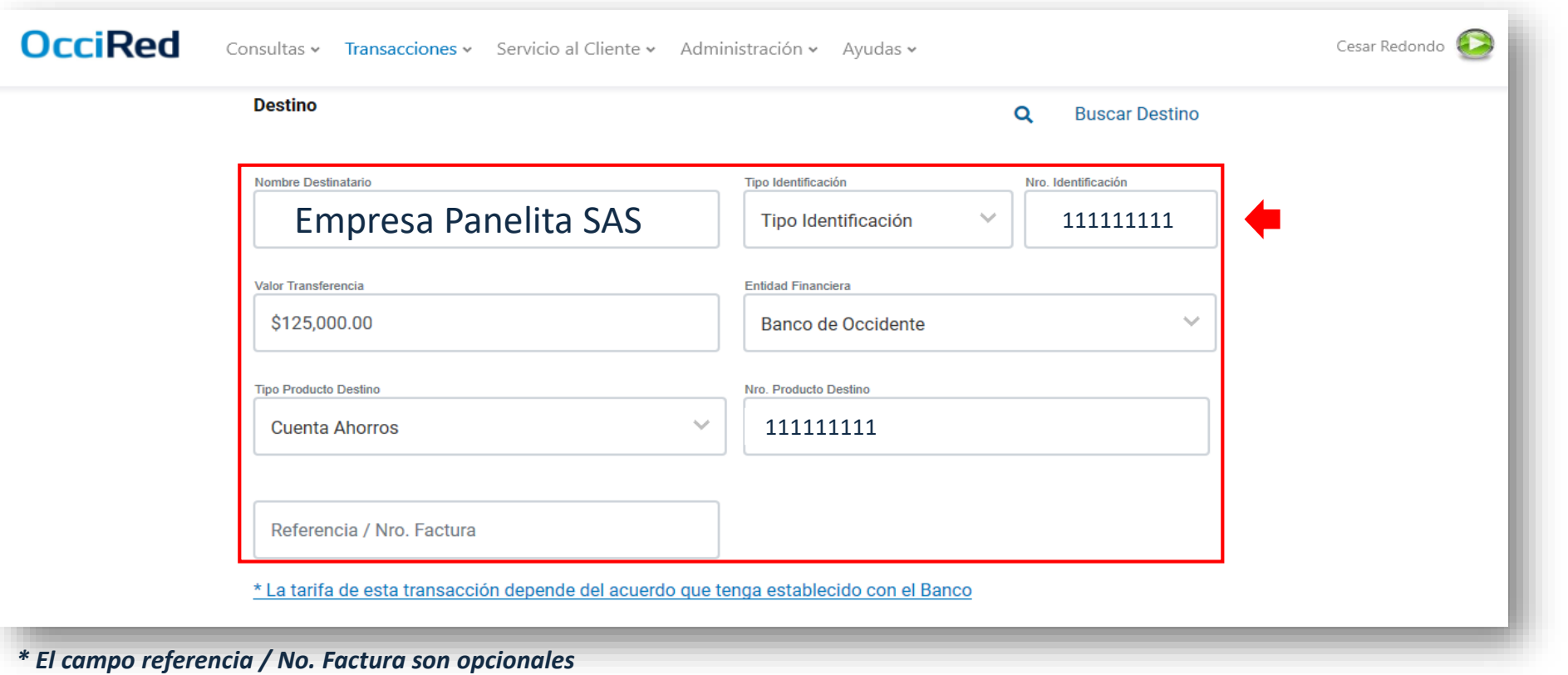

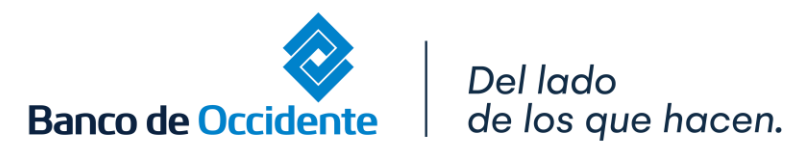

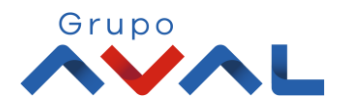

#### 4. Ingresa Clave y da Clic en el botón «Confirmar»

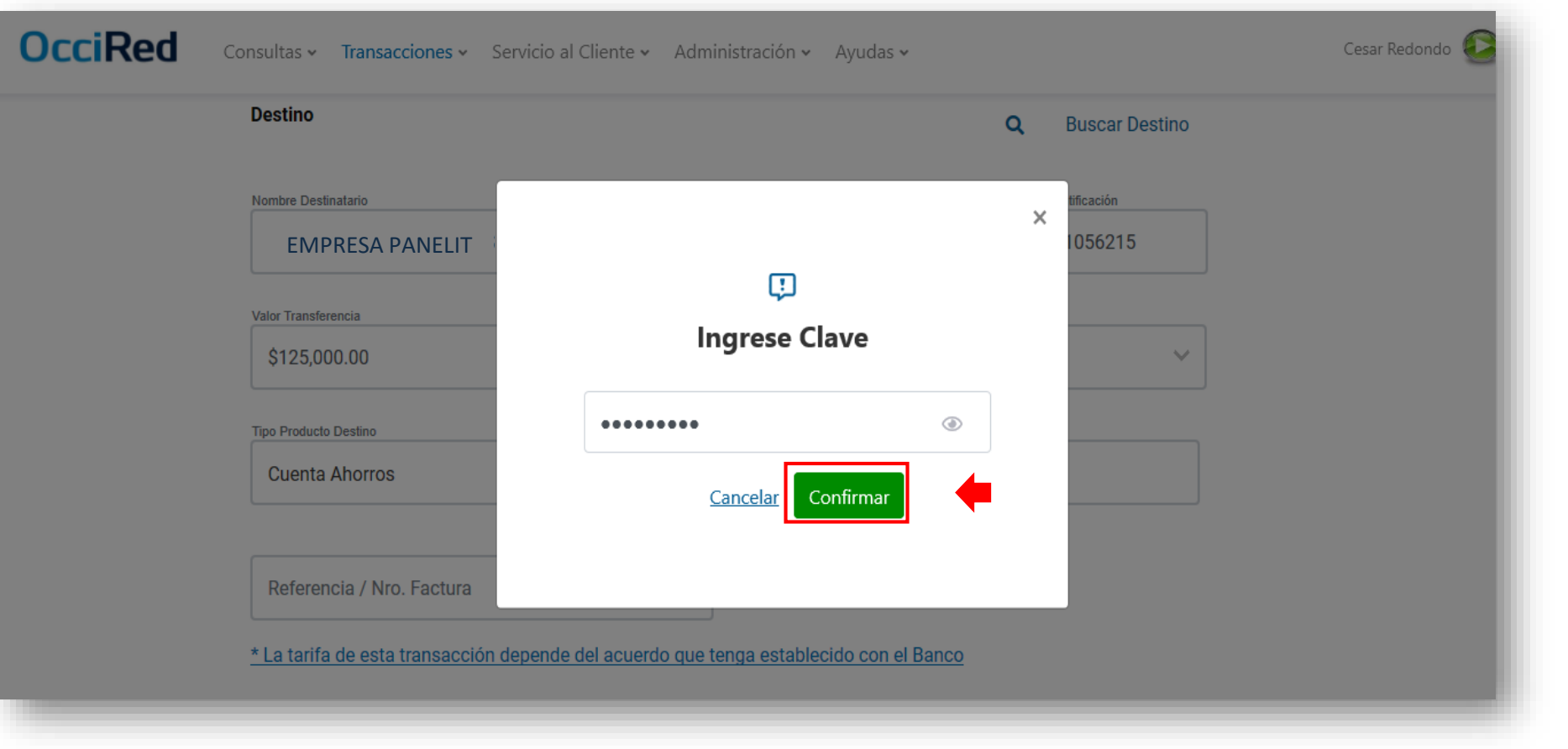

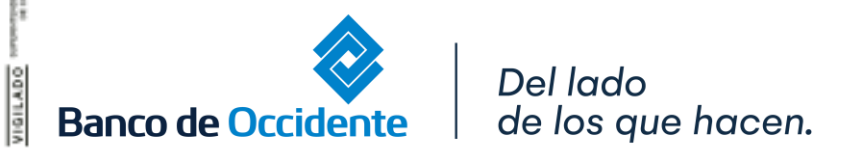

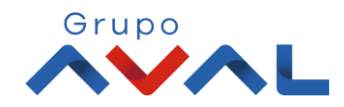

**5.** Aparecerá un mensaje indicando que la transacción fue ejecutada exitosamente.

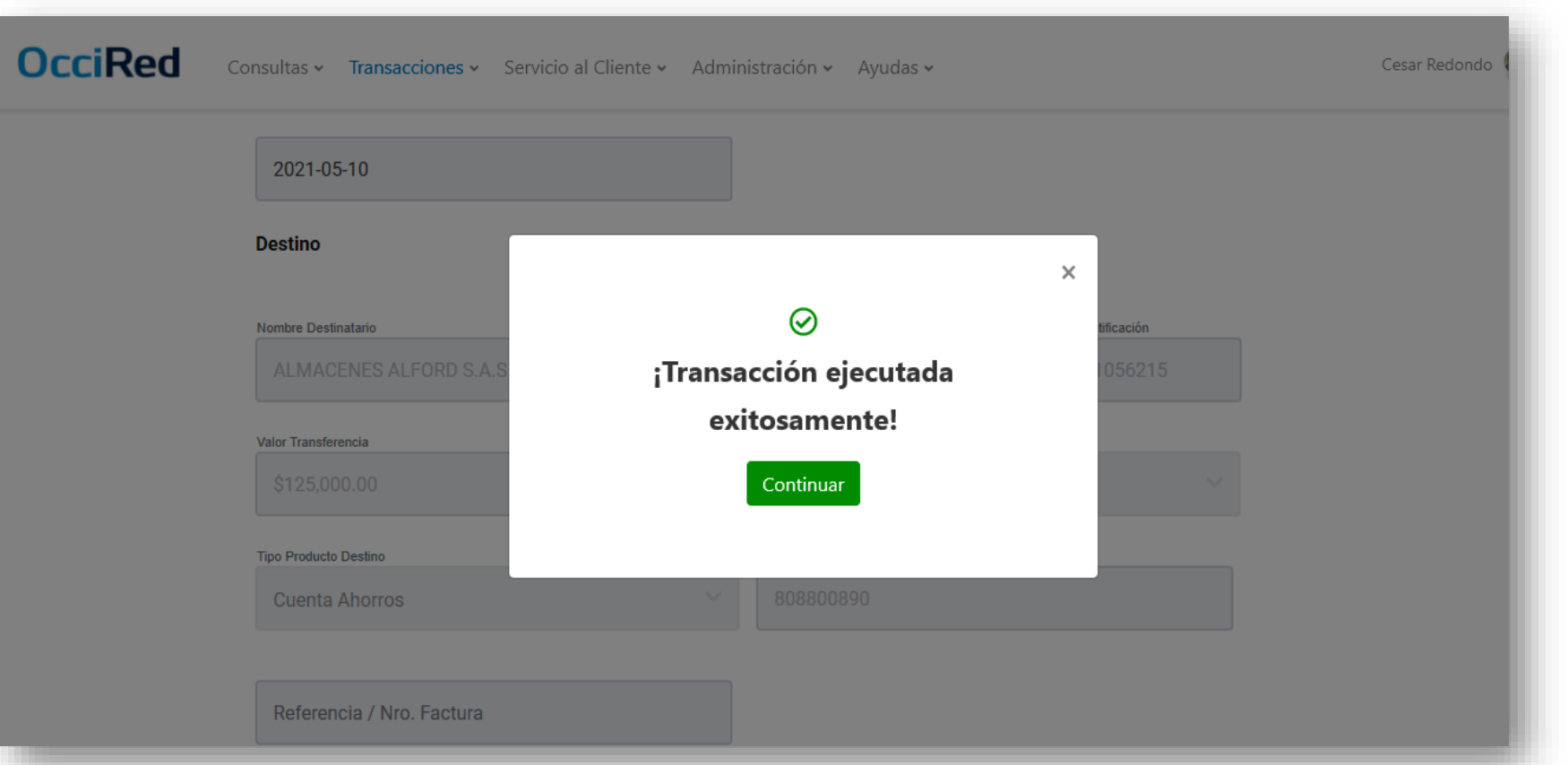

*\*Si la empresa tiene doble intervención, hasta que el usuario autorizador la apruebe, se procesará la transferencia.*

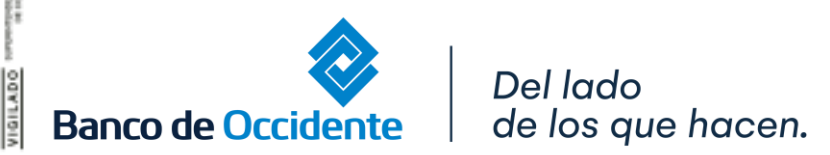

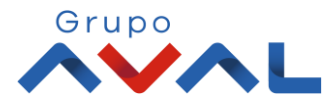